# ENRA DEALER PORTAL

# **Handleiding**

Voor Tweewieler-speciaalzaken

ENRA verzekeringen bv Postbus 210, 1610 AE Grootebroek telefoon 0228-520000 telefax 0228-520011 mail info@enra.nl website www.enra.nl DealerPortal website www.enraonline.nl Februari 2010 Versie 3.1

# Inhoudsopgave

# Pagina

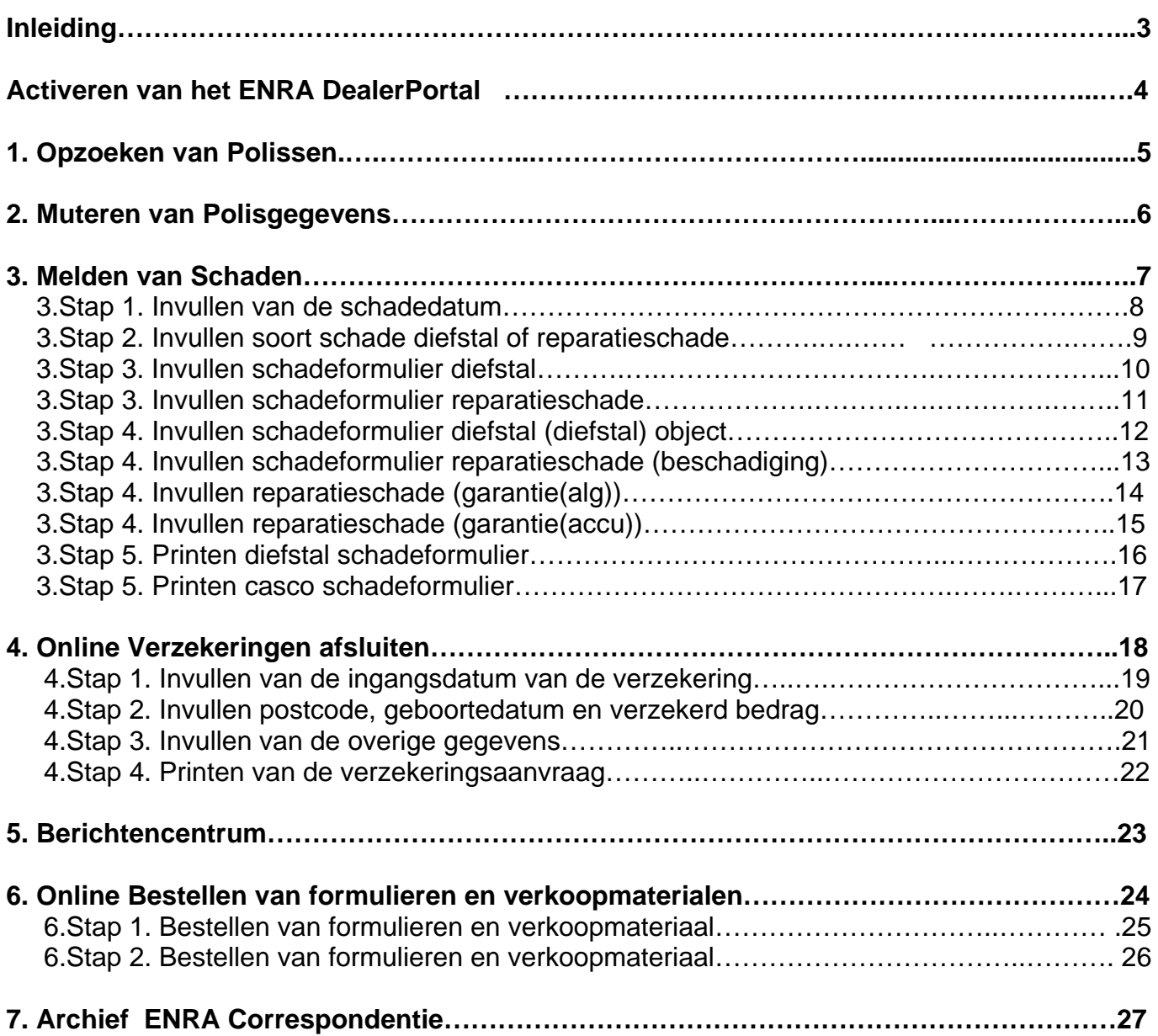

# **Inleiding**

Middels het ENRA DealerPortal wil ENRA haar verkooppunten via een beveiligde en persoonlijke toegang via het internet in de gelegenheid stellen om:

- Informatie op te vragen over de door het verkooppunt afgesloten verzekeringen
- Polisgegevens te wijzigen
- Zowel diefstal- als cascoschaden te melden én af te handelen
- Online verzekeringen af te sluiten
- Verkoopmaterialen, zoals folders, blanco certificaten etc., te bestellen
- In het archief toegestuurde correspondentie in te zien

Het ENRA DealerPortal is zeer gebruikersvriendelijk en u zult snel en eenvoudig hier uw weg kunnen vinden. Het DealerPortal staat 7 dagen per week, 24 uur per dag tot uw beschikking, dus ook op zaterdag als het kantoor van ENRA gesloten is. Met de mogelijkheid om online schaden te melden en af te handelen kunt u uw klanten een nog betere service bieden. Bellen naar ENRA is vrijwel niet meer nodig. U kunt zelf eenvoudig en snel controleren of er sprake is van een geldige verzekering en of de verzekering dekking biedt voor de schade. Het systeem controleert en beoordeelt direct de aangemelde schade. Bij diefstal kunt u, indien de schade akkoord is bevonden, direct een nieuwe fiets aan uw klant meegeven.

Met deze unieke service geeft ENRA u de mogelijkheid om u van uw concurrenten te onderscheiden.

Het DealerPortal kan met iedere gangbare internetbrowser, zoals Internet Explorer versie 5 en hoger en Netscape versie 6 en hoger, bekeken worden. De minimum beeldschermresolutie is 800x600.

Het ENRA DealerPortal is bereikbaar op: [http://www.enraonline.nl](http://www.enraonline.nl/) 

Om het ENRA DealerPortal te verlaten klikt u op de *logout* rechtsboven in de lichtblauwe balk onder het ENRA logo.

# **Activeren van het ENRA DealerPortal**

U start de Internet browser en gaat naar www.enraonline.nl. Vervolgens logt u in met de van ENRA ontvangen inloggegevens (gebruikersnaam en wachtwoord).

De **gebruikersnaam** kan niet worden gewijzigd. Na de eerste keer inloggen wordt u verzocht het wachtwoord te wijzigen, dit uit veiligheidsoverwegingen. Nadat er een **nieuw persoonlijk wachtwoord** is ingesteld is het ENRA DealerPortal klaar voor gebruik en ziet u het eerste scherm. Indien u het wachtwoord kwijt bent kunt u op de button *"wachtwoord vergeten"* drukken. Als u daarna uw gebruikersnaam invult krijgt u, op het bij ons bekende e-mailadres, een e-mail met daarin het wachtwoord.

Aan de linkerzijde van het eerste scherm bevindt zich het **MENU** met de volgende mogelijkheden:

#### **MIJN GEGEVENS**

#### **Adresgegevens**

Een overzicht van uw eigen gegevens zoals deze bij ENRA bekend zijn. Eventuele wijzigingen kunt u per e-mail, fax of post doorgeven.

#### **Producten**

De producten die u voor ENRA afsluit.

#### **Wachtwoord wijzigen**

Hier kunt u tussentijds het wachtwoord wijzigen. Wij raden u aan dit regelmatig te doen.

# **1. Opzoeken van polissen**

Nadat u bent ingelogd ziet u links in het menu onder verzekeringen **polisgegevens**  Door hier te klikken op "Polisgegevens" wordt het zoekscherm getoond en kunt u de polisgegevens raadplegen van de via u afgesloten verzekeringen.

Het menu Verzekeringen  $\rightarrow$  Polisgegevens is het hart van het ENRA DealerPortal. Hier heeft u diverse mogelijkheden om de gegevens van een polis op te zoeken. Als u over het volledige polisnummer beschikt kan dit worden ingevoerd in het (bovenste) blok Polisnummer en u klikt daarna op de knop (rechts daarvan) met de tekst "Ga naar deze polis".

Indien u niet over het juiste polisnummer beschikt heeft u de mogelijkheid om de polis op te zoeken door het intikken van één van de zoekvelden.

Om een polis op te zoeken met de naam van de verzekerde tikt u in het naamveld de volledige, of een gedeelte van de, achternaam van de verzekerde. Het intikken van bijvoorbeeld de letters *berg* heeft tot gevolg dat het systeem de namen van alle verzekerden doorzoekt en diegene toont waar de letters *berg* in de naam voorkomt.

Ditzelfde kan met Postcode, Woonplaats en/of Framenummer. Oók kunt u een combinatie maken van deze gegevens bv. postcode en huisnummer, dit laatste geeft meestal direct de juiste informatie.

Als u in het uitrolscherm *productsoort* niets selecteert zal het systeem zoeken in alle producten. Wilt u slechts zoeken in 1 specifieke productsoort dan kunt u hier het product selecteren.

De zoekfunctie geeft maximaal 50 polissen weer. De polissen die aan de selectie voldoen worden direct onder het zoekgedeelte in beeld gebracht in het **resultaatkader** met het tonen van het polisnummer, de naam en de woonplaats van de verzekerde.

Door te klikken op het polisnummer wordt de detailinformatie van deze polis getoond. Aan de linkerzijde wordt het menu uitgebreid met **Polis/Certificaat.** 

**Het menu Polis/Certificaat** kent de volgende opties :

**Periodes**: Hier worden de verzekeringsperiodes getoond van deze polis.

Door te klikken op een periode verschijnt aan de rechterzijde de detailinformatie.

**Schade(n):** Als er één of meerdere schades op deze polis zijn gemeld wordt de datum van de schade in dit blok getoond.

Door te klikken op de/een schadedatum verschijnt aan de rechterzijde de detailinformatie. **Schade melden** 

Door hier op te klikken kunt u een schade melden.

#### **Afdrukken gegevens**

Klik hier om de getoonde informatie naar uw printer te sturen.

# **2. Muteren van polisgegevens**

#### **Let op**

U kunt alleen de gegevens wijzigen van het geregistreerde object. Vervanging door een ander object is niet mogelijk. Hiervoor dient een nieuwe verzekering te worden afgesloten.

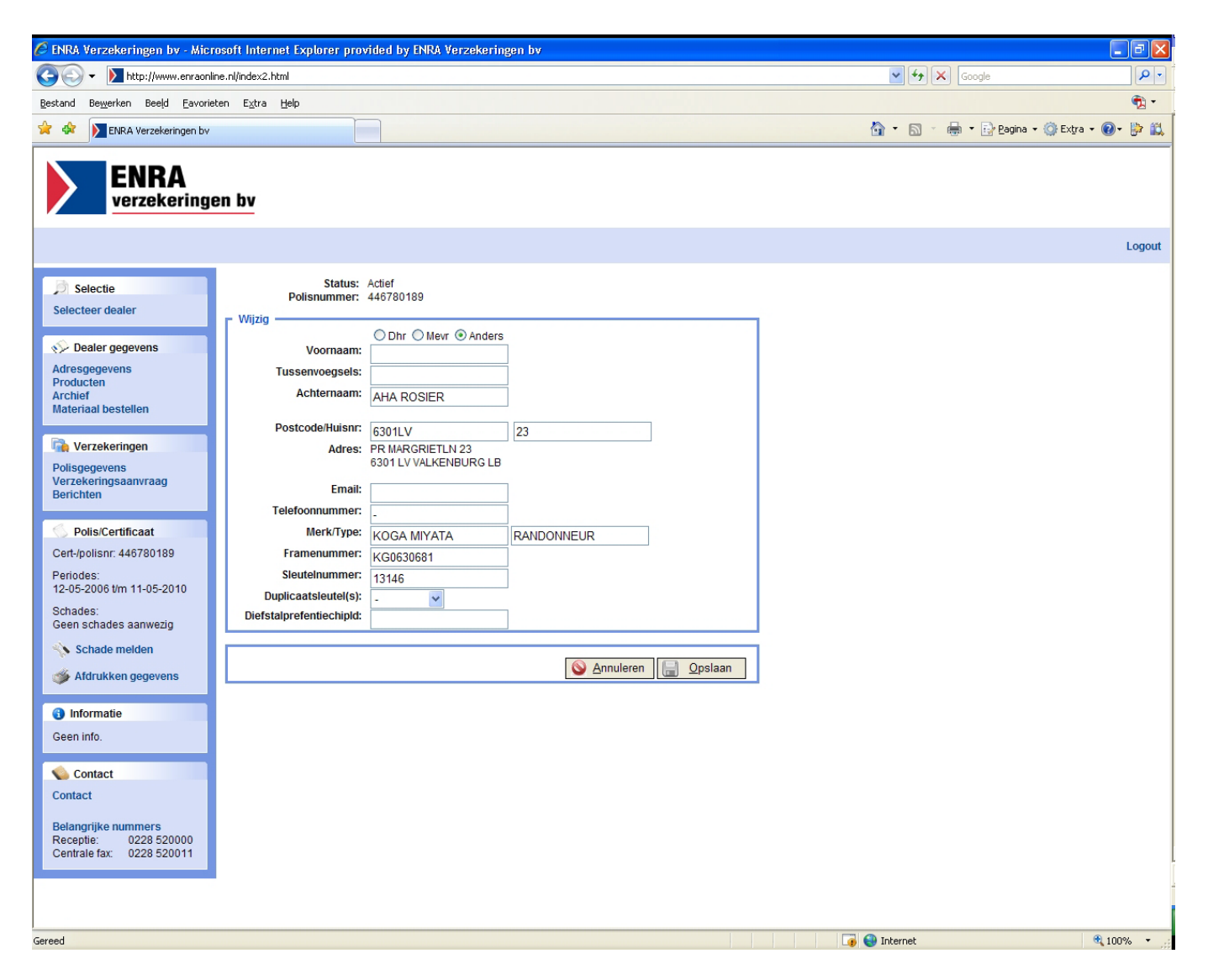

De volgende gegevens kunnen worden gewijzigd:

- Aanhef (Dhr/Mevr/Anders)
- Naam en eventuele tussenvoegsels
- Adres (dit kan alleen door middel van postcode en huisnummer worden aangepast)
- E-mailadres
- Telefoonnummer
- Merk en Type van de fiets, **alleen indien niet korrekt ingevuld**
- Framenummer
- Sleutelnummer
- Diefstalpreventiechip

Nadat u op de knop "*opslaan*" heeft geklikt keert u terug op het vorige scherm. Uw wijziging is zichtbaar door middel een blauwe info button achter het gewijzigde gegeven. Zodra de wijziging door ENRA verzekeringen bv is verwerkt verdwijnt deze info button.

# **3. Melden van schaden**

Via het ENRA DealerPortal kunnen diefstal- en cacoschaden worden gemeld.

Voor het online melden komen zowel diefstal- als cascoschaden in aanmerking **mits deze voor 100%** voldoen aan de polisvoorwaarden.

**Bij een schademelding dient u, alvorens de schade via het ENRA DealerPortal aan te melden, te controleren of :**

- Er sprake is van een actieve polis en de schadedatum binnen de looptijd van de polis ligt;
- **Bij een diefstalschade moet bovendien gecontroleerd worden of:**
- Er aangifte is gedaan bij de politie van de diefstal en het originele proces-verbaal (dus geen kopie) door u is ontvangen, waarin vermeld dient te staan dat de fiets ten tijde van de diefstal op slot stond;
- Het framenummer in het proces-verbaal overeenstemt met het framenummer zoals in de polis vermeld.
- De twee originele sleutels zijn ingeleverd, waarvan de nummers overeenstemmen met het sleutelnummer zoals in de polis vermeld. Een van de sleutels dient sporen van normaal gebruik te vertonen.

Aan de hand van de dekking geeft het systeem aan wat de soort schademelding kan zijn, diefstal- en/of cascoschade.

Melding van diefstal via het DealerPortal kan alleen indien er sprake is van diefstal van de gehele verzekerde fiets.

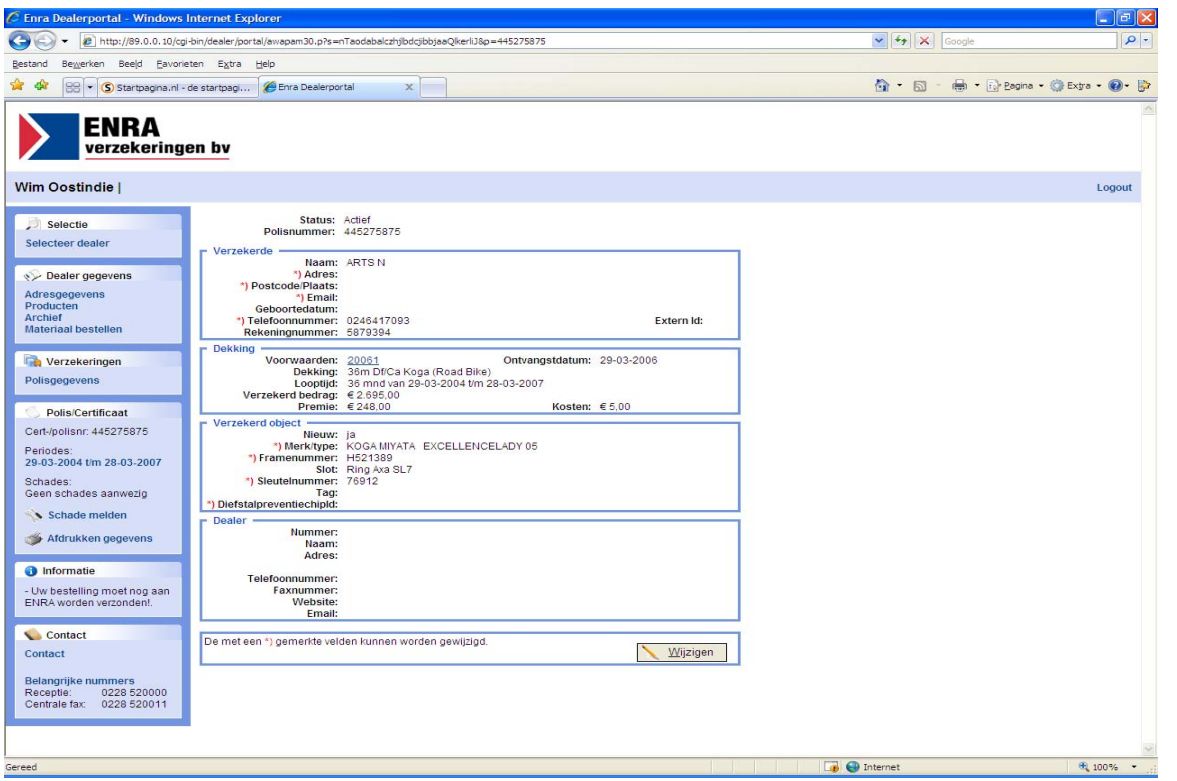

Schaden worden in het ENRA DealerPortal gemeld door de betreffende actieve polis op te vragen en links in het menu *Polis/Certificaat* te kiezen voor de optie "*Schade melden*". **Het melden van een diefstal- en/of cascoschade gaat in 5 stappen. Gebruik de knoppen "***annuleren, vorige, volgende***" om door de stappen te navigeren.**

#### **3. Stap 1. Invullen van de schadedatum**

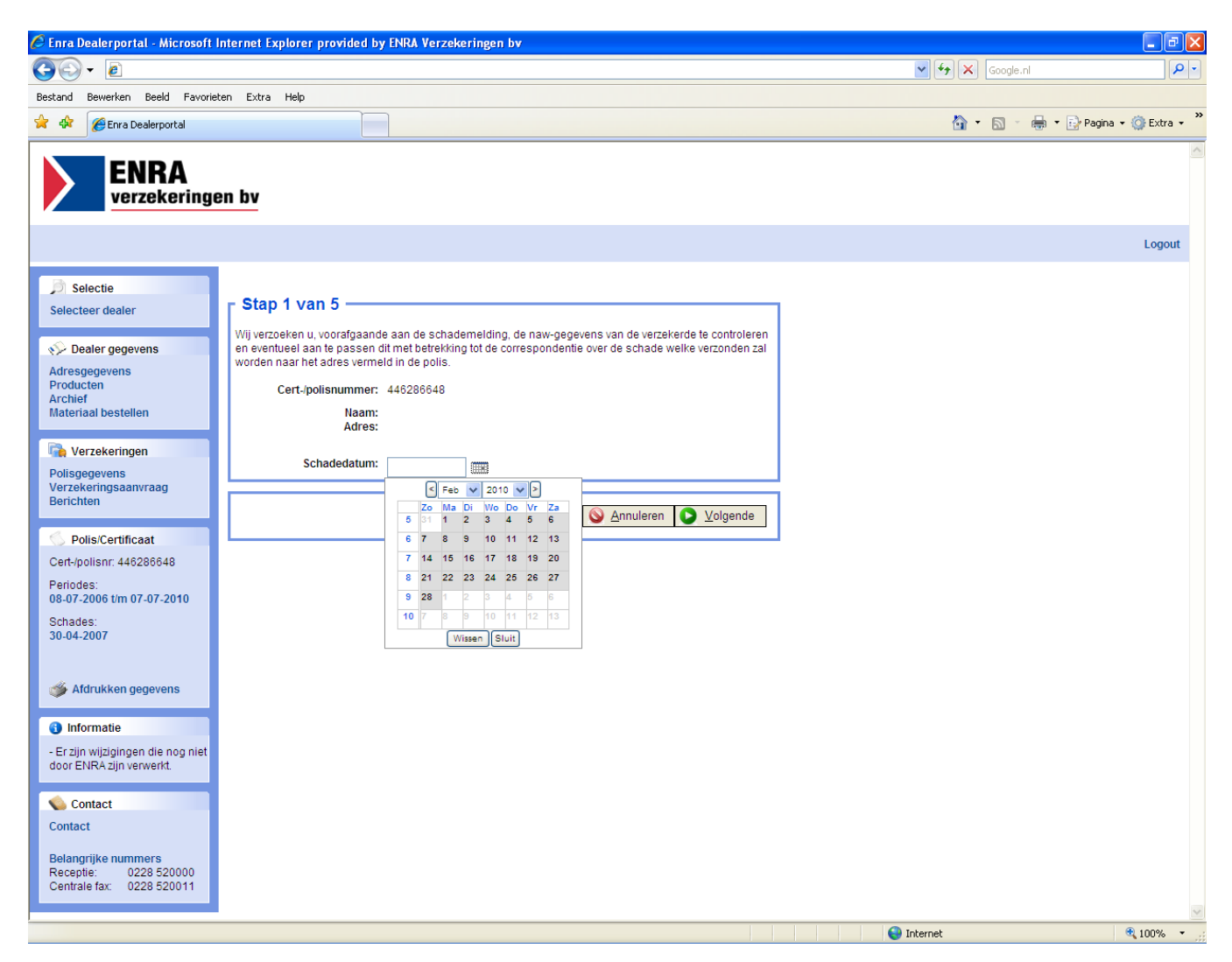

Het systeem controleert of

- De schadedatum binnen de looptijd van de actieve verzekering valt
- De schadedatum niet in de toekomst ligt
- De schadedatum niet langer dan
	- voor diefstal 30 dagen geleden is
	- voor beschadiging 90 dagen geleden is
- Er niet al een schade op deze datum aanwezig is

#### **3. Stap 2. Invullen soort schade diefstal of reparatieschade**

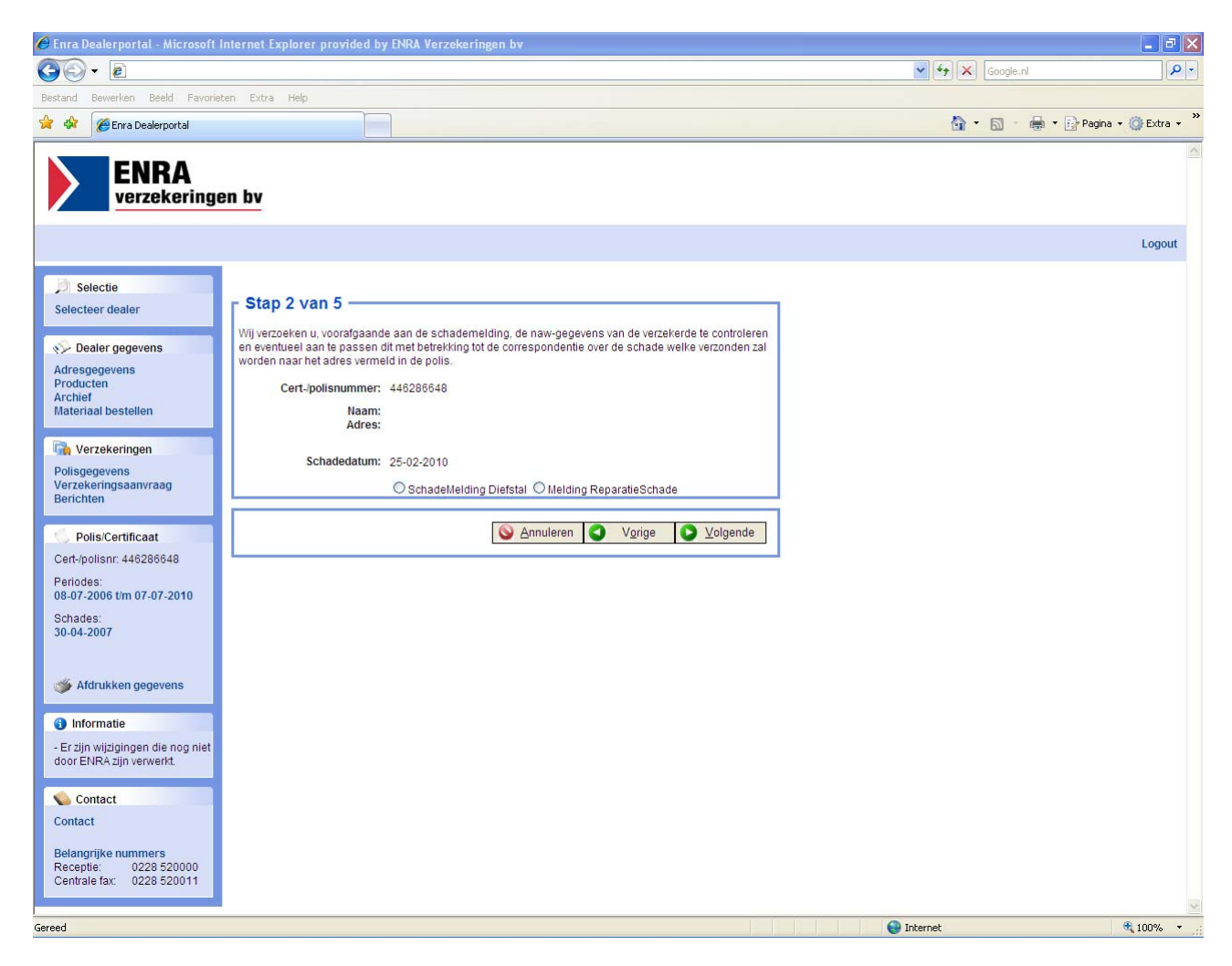

Hier dient aangegeven te worden om wat voor een soort schade het gaat. Het systeem controleert eerst de dekking en geeft afhankelijk van deze dekking de mogelijkheid de soort schade aan te geven.

- Diefstal
- Reparatieschade

#### **3. Stap 3. Invullen schademelding diefstal**

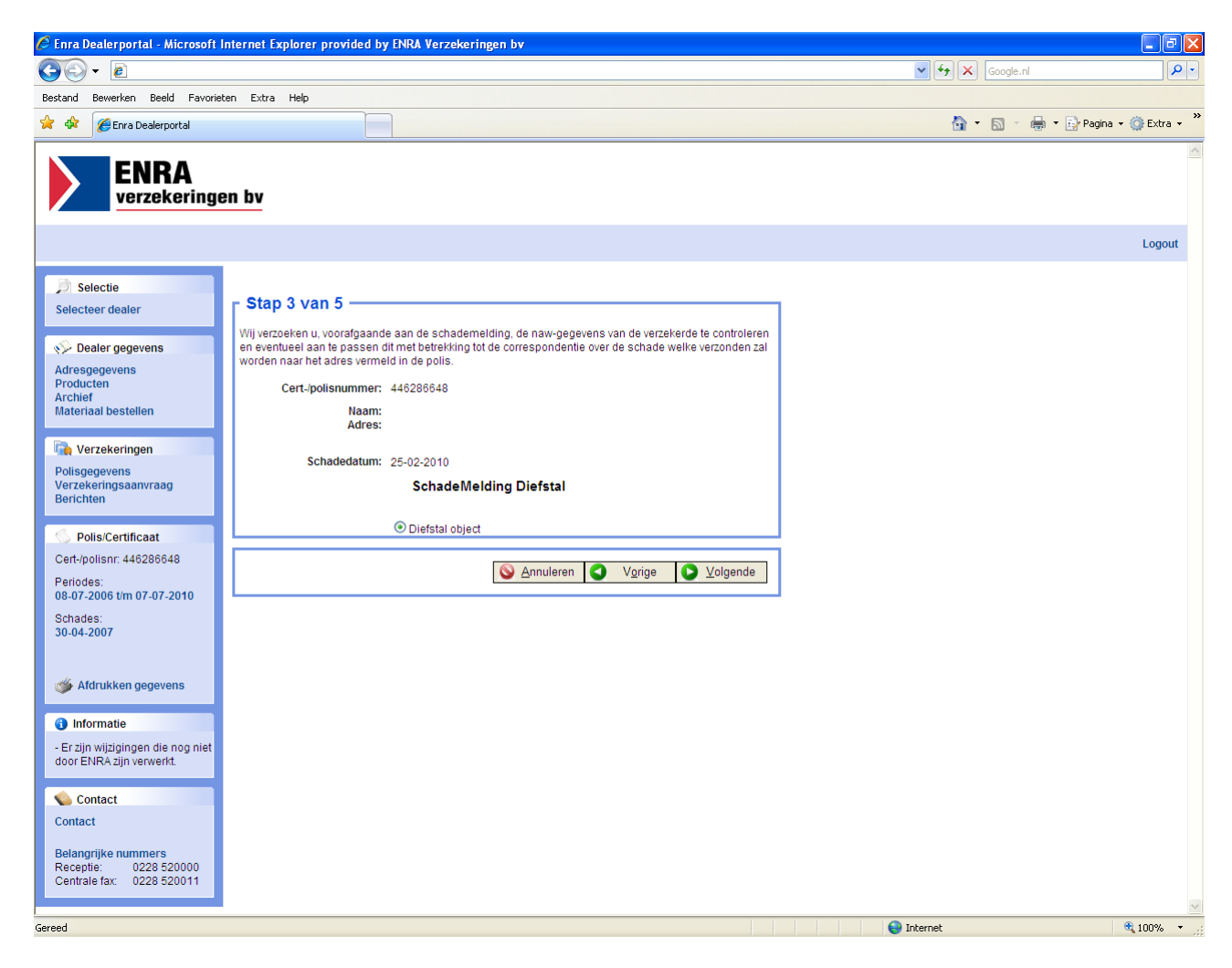

Selecteer bij stap 3 *diefstal object* en druk vervolgens op *volgende*. Controleer hier ook de NAW gegevens van de klant.

#### **3. Stap 3. Invullen reparatieschade**

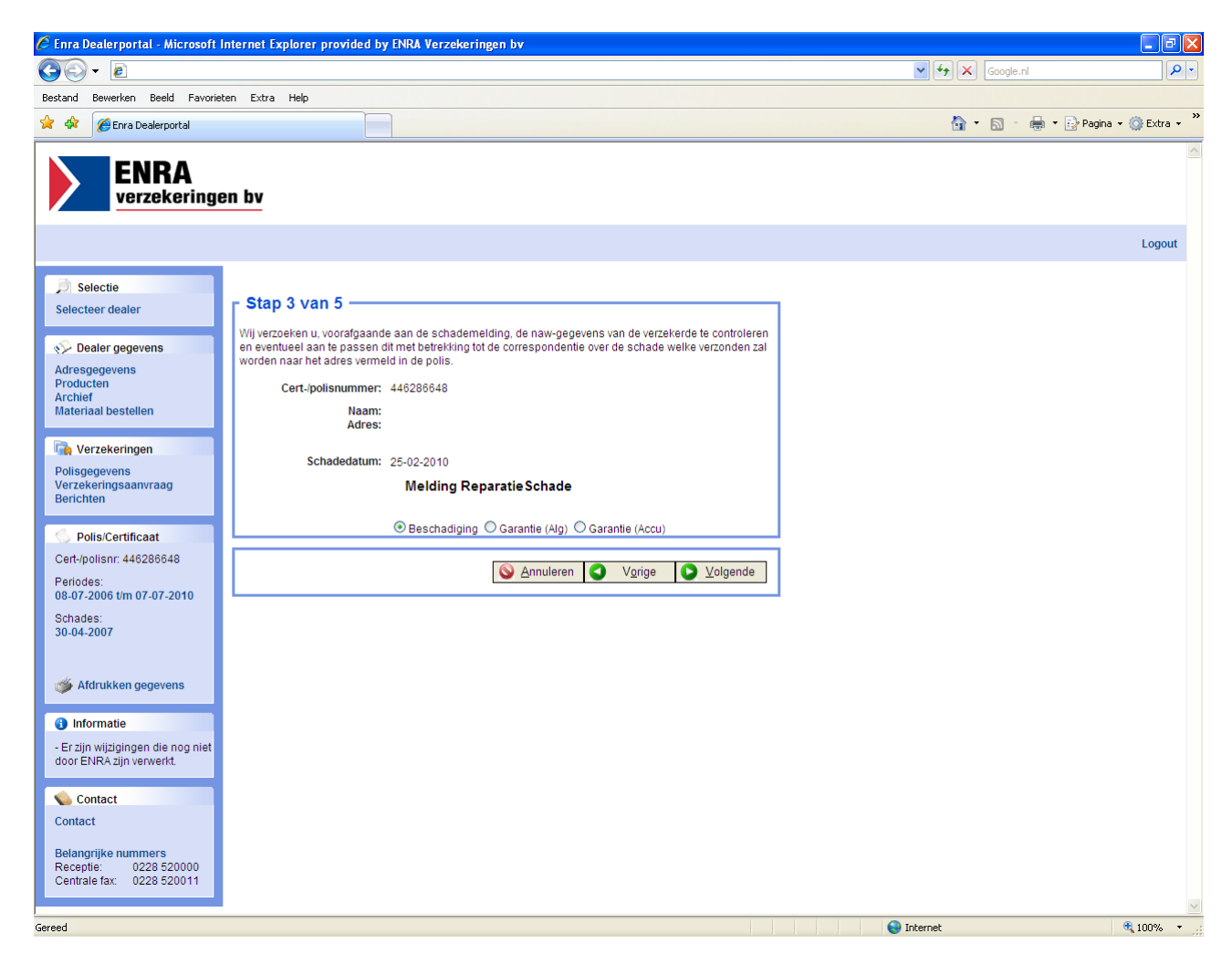

Wanneer een reparatieschade wordt gemeld, moet worden aangegeven om wat voor schade het gaat. Het systeem controleert eerst de dekking en geeft afhankelijk van deze dekking de mogelijkheid de soort schade aan te geven.

- Beschadiging
- Garantie (Alg)
- Garantie (Accu)

#### **3. Stap 4. Invullen schadeformulier diefstal (diefstal object)**

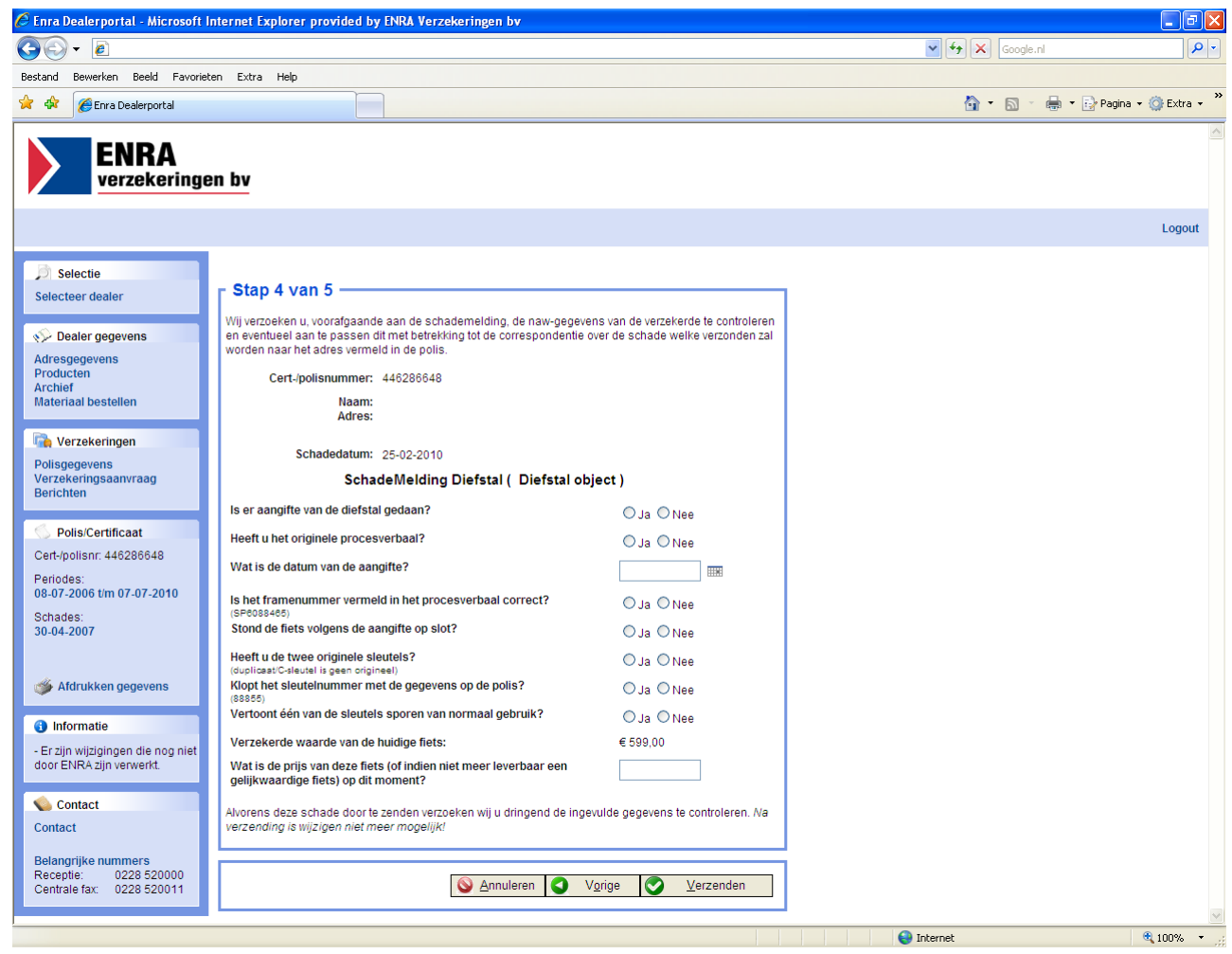

Het schadeformulier dient volledig te worden ingevuld. De volgende gegevens dienen te worden ingevuld en/of naar waarheid beantwoord.

- Is er aangifte gedaan van de diefstal
- Heeft u het originele proces-verbaal
- Wat is de datum van de aangifte
- Klopt het framenummer vermeld in het proces-verbaal met de gegevens op de polis
- Stond de fiets volgens de aangifte op slot
- Heeft u 2 originele sleutels
- Klopt het sleutelnummer met de gegevens op de polis
- Vertoont één van de sleutels sporen van normaal gebruik
- Wat is de prijs van de gestolen fiets op dit moment of indien niet meer leverbaar van een gelijkwaardige fiets

Na volledige invulling klikken op de toets "verzenden".

#### **3. Stap 4. Invullen schadeformulier reparatieschade (beschadiging)**

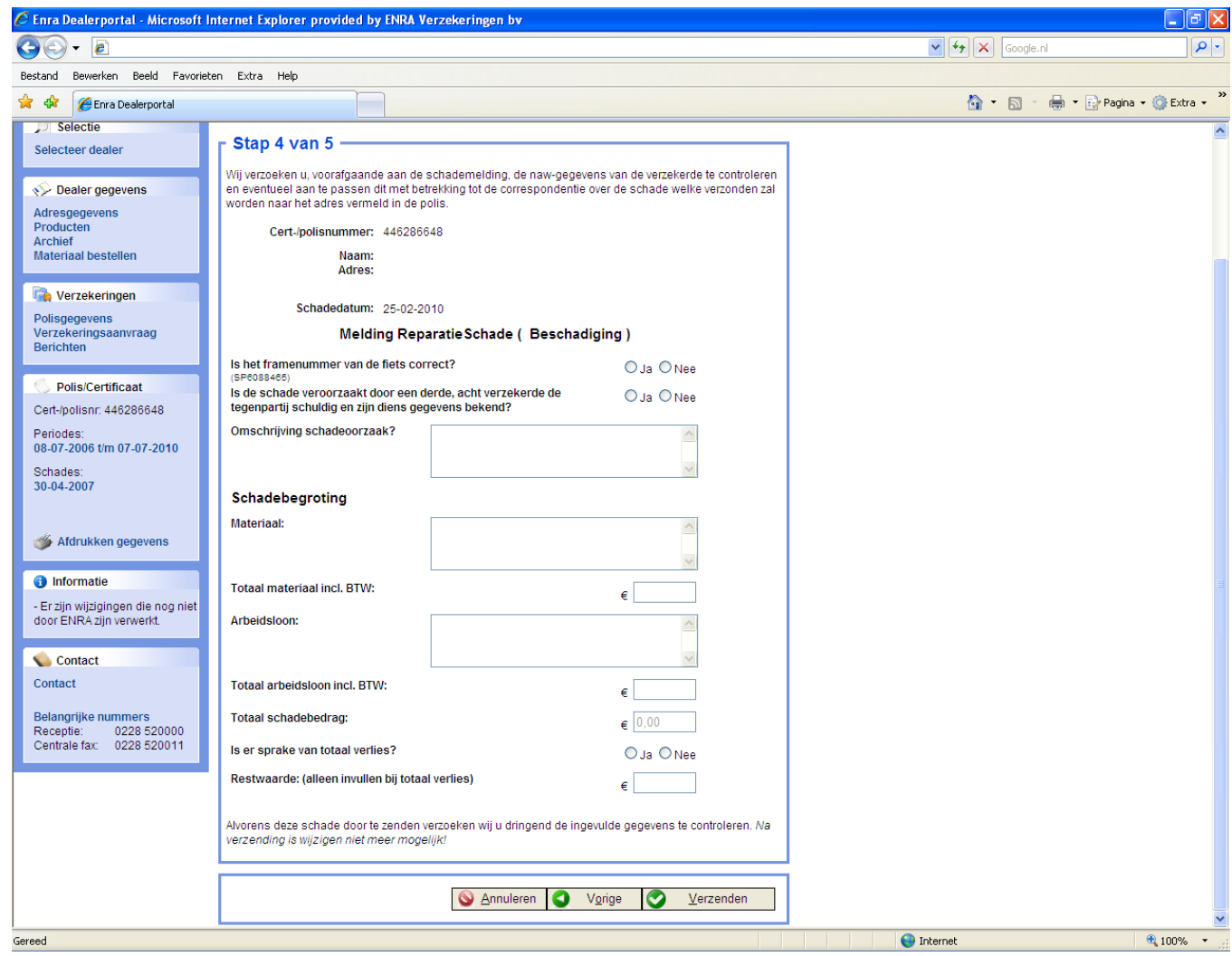

Het schadeformulier dient volledig te worden ingevuld. De volgende gegevens dienen te worden ingevuld en/of naar waarheid beantwoord.

- Klopt het framenummer van de fiets met de gegevens op de polis
- Is de schade veroorzaakt door een derde
- Acht de verzekerde de tegenpartij schuldig aan het ontstaan van de schade
- Omschrijving schade-oorzaak
- Schadebegroting
	- o Materiaal incl. btw (hoog)
	- o Arbeidsloon incl. btw (laag)
- Is er sprake van totaalverlies
- Is er een eventuele restwaarde

Na volledige invulling klikken op de toets "*verzenden*".

#### **3. Stap 4. Invullen reparatieschade (garantie(alg))**

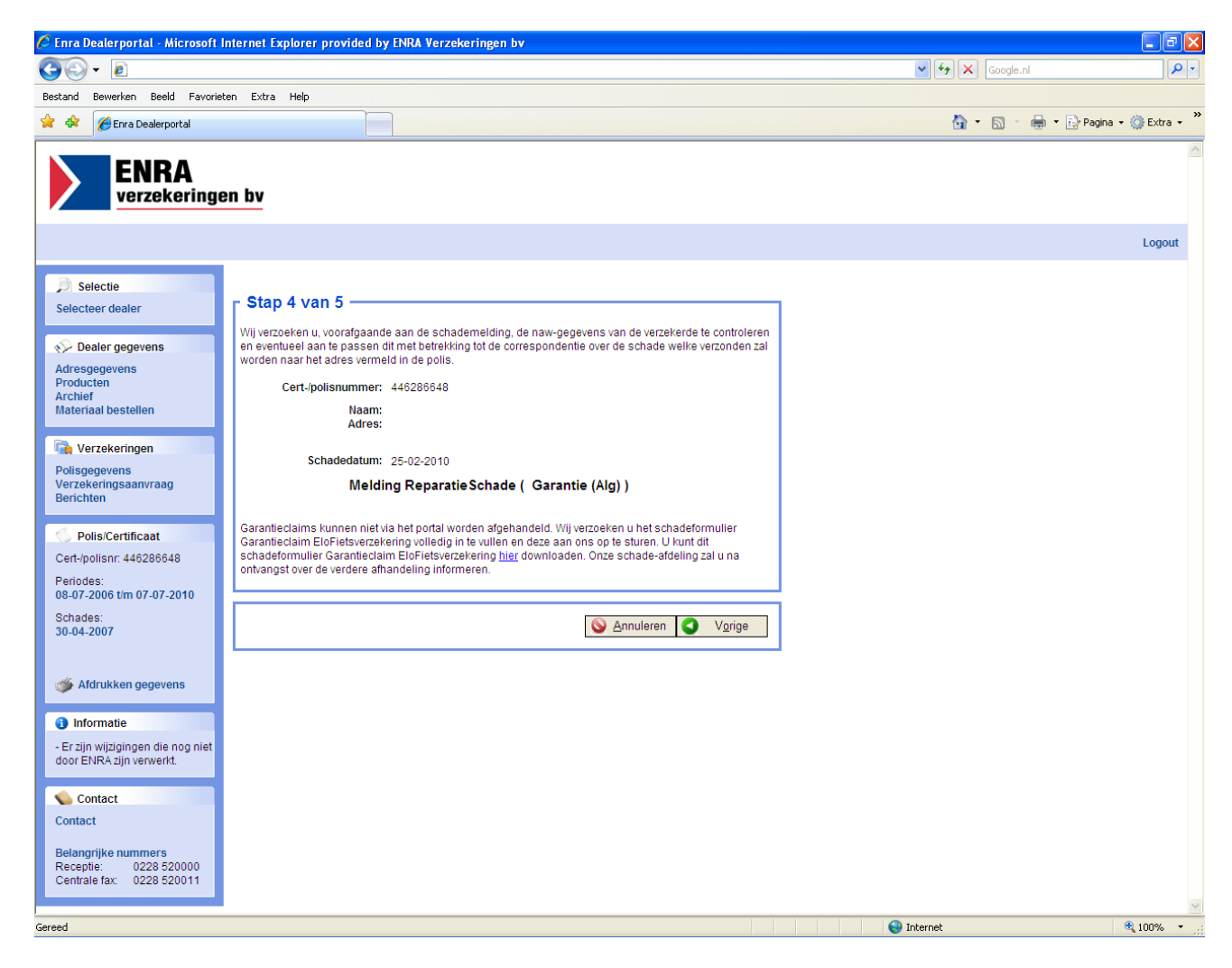

Garantieclaims kunnen niet via het dealerportal worden afgehandeld. Wij verzoeken u het schadeformulier Garantieclaim EloFietsverzekering volledig in te vullen en deze aan ons op te sturen. U kunt dit schadeformulier Garantieclaim EloFietsverzekering downloaden door op de link op het scherm te drukken.

#### **3. Stap 4. Invullen reparatieschade (garantie (accu))**

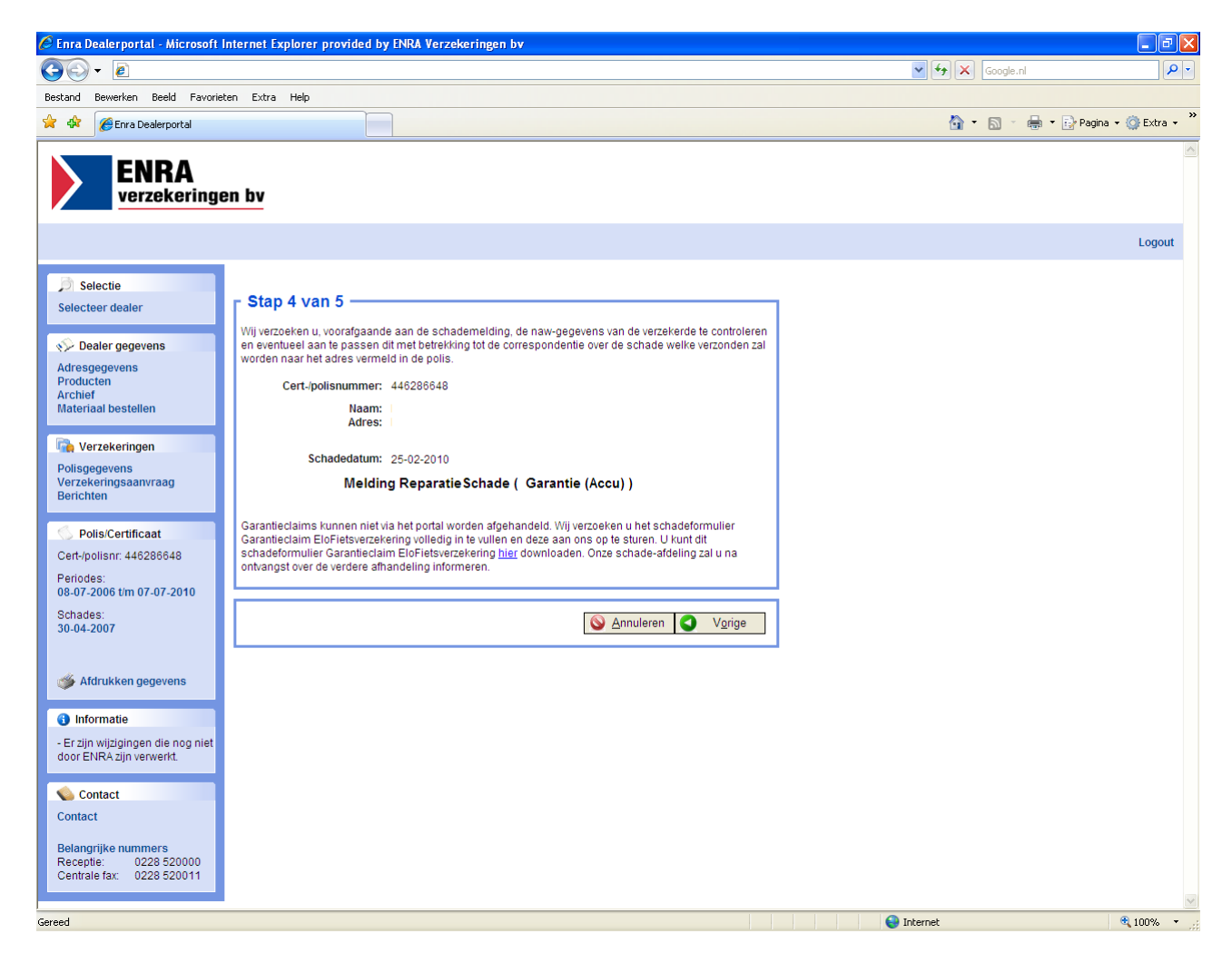

Garantieclaims kunnen niet via het dealerportal worden afgehandeld. Wij verzoeken u het schadeformulier Garantieclaim EloFietsverzekering volledig in te vullen en deze aan ons op te sturen. U kunt dit schadeformulier Garantieclaim EloFietsverzekering downloaden door op de link op het scherm te drukken.

#### **3. Stap 5. Printen diefstalschade**

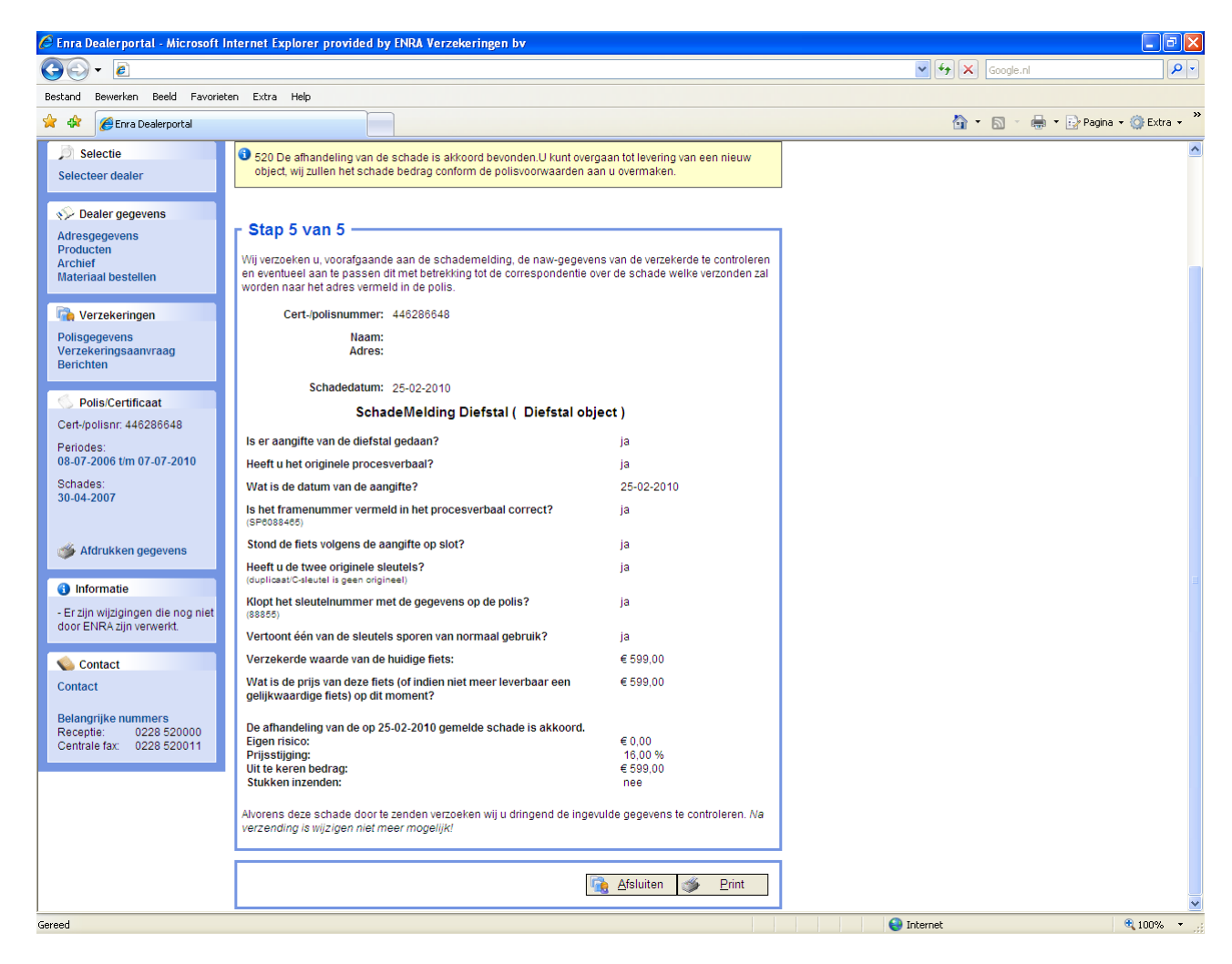

Als de schademelding is verzonden wordt in deze stap bepaald wat u moet doen. Er komt een melding in beeld met de instructie hoe deze schade af te handelen.

Dit kan zijn:

- Dossier opsturen naar ENRA verzekeringen bv
- Dossier vernietigen en klant direct nieuwe fiets leveren.
- Dossier opsturen naar ENRA verzekeringen bv en klant direct nieuwe fiets leveren. (steekproef)

Tevens wordt op het schadeformulier aangegeven:

- Bedrag eigen risico
- Percentage prijsstijging

Indien er direct een nieuwe fiets geleverd mag worden wordt op het schadeformulier ook getoond:

• Het uit te keren bedrag door ENRA verzekeringen bv

U dient dit formulier voor uw administratie te printen. Dit kan door op de toets "*printen*" te klikken.

#### **ENRA verzekeringen bv informeert verzekerde over de afwikkeling van de schade.**

#### **3. Stap 5. Printen reparatieschade**

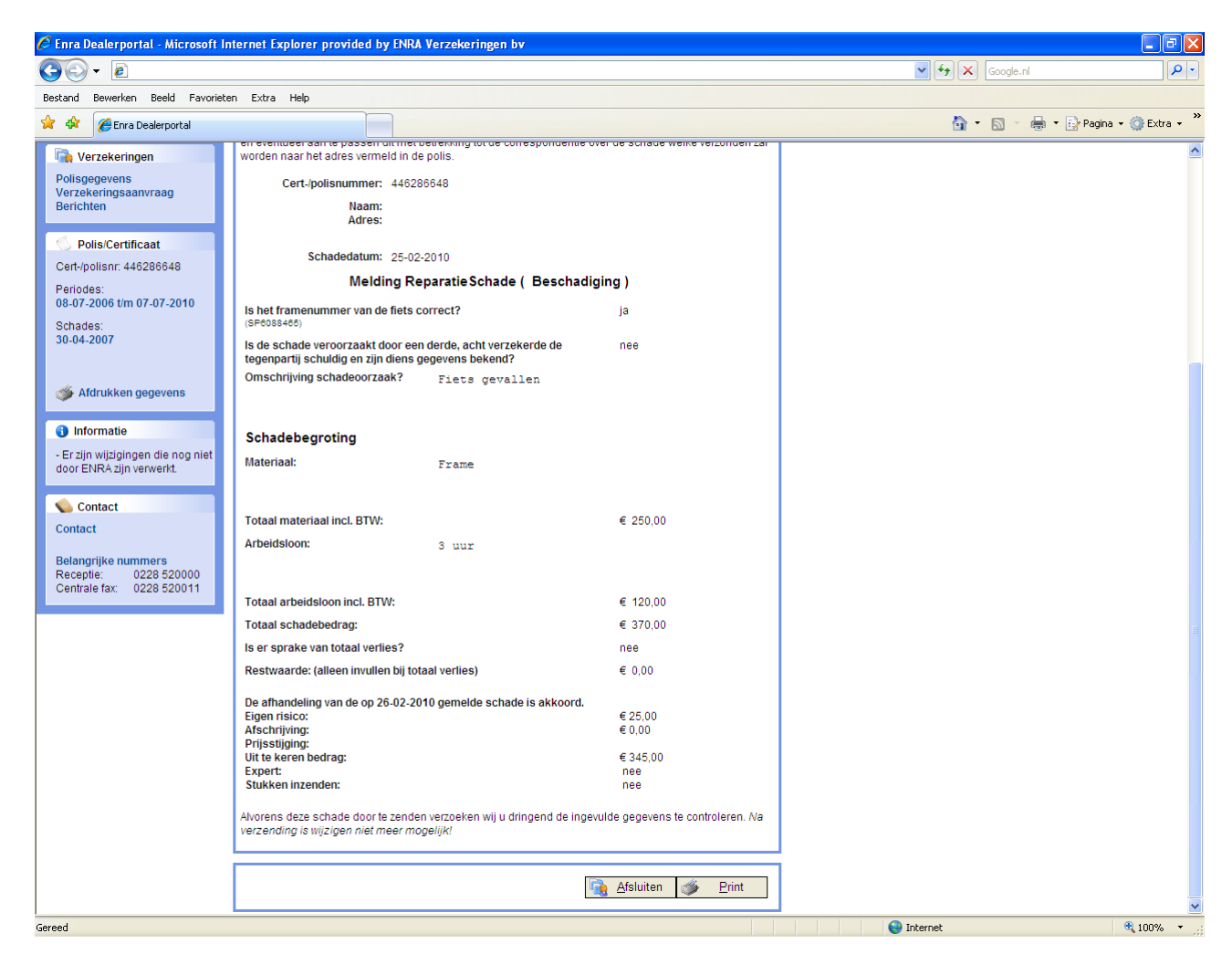

Als de schademelding is verzonden wordt in deze stap bepaald wat u moet doen. Er komt een melding in beeld met de instructie hoe deze schade af te handelen.

Dit kan zijn:

- Afhandeling van de schade is nog niet akkoord bevonden. U ontvangt van ENRA verzekeringen bv nader bericht.
- Afhandeling van de schade is akkoord bevonden, er hoeft geen expert te komen.
- Afhandeling van de schade is nog niet akkoord bevonden, er wordt door ENRA verzekeringen bv een expert benoemd.

Tevens wordt op het schadeformulier aangegeven:

- Bedrag eigen risico
- Percentage prijsstijging bij totaal verlies

Indien er direct gerepareerd mag worden wordt op het schadeformulier ook getoond:

• Het uit te keren bedrag door ENRA verzekeringen bv

U dient dit formulier te printen. Dit kan door op de toets "*print*" te klikken. ENRA verzekeringen bv informeert verzekerde over de afwikkeling van de schade.

# **4. Online verzekeringen afsluiten**

Middels deze functie kunt u online uw verzekeringsaanvragen invoeren.

Het op deze wijze invullen van de verzekeringsaanvraag heeft grote voordelen voor u en uw klant. U bent er immers zeker van dat de verzekering correct is opgegeven en verstuurd aan ENRA verzekeringen bv. U kunt het hele proces volgen in het berichtencentrum waar de verschillende stadia van de aanvraag voor u zichtbaar zijn. U hoeft dus nooit meer te twijfelen of de aanvraag wel bij ENRA verzekeringen bv is aangekomen. Uw klant gaat verzekerd de deur uit.

De aanvraag wordt rechtstreeks bij ENRA in het systeem ingevoerd in een 4-tal stappen

- 1. Ingeven van de ingangsdatum
- 2. Kies de gewenste verzekeringsgroep
	- Standaard verzekering
	- Fietsverzekering voor fietsen voorzien van een TAG / DiefstalPreventieChip
	- De speciale verzekering voor Electrisch Ondersteunde fietsen
	- De speciale Koga Miyata verzekering
	- Ingeven van postcode en verzekerde som
- 3. Aan de hand van de geselecteerde verzekeringsgroep, postcode en verzekerde som kunt u nu een keuze maken uit de beschikbare dekkingsvormen. Tevens vult u hier alle klant- en fietsgegevens gegevens in.
- 4. Printen van de aanvraag t.b.v. handtekening van uw klant voor éénmalige incasso van de premie.

#### **4. Stap 1. Invullen van de ingangsdatum van de aanvraag**

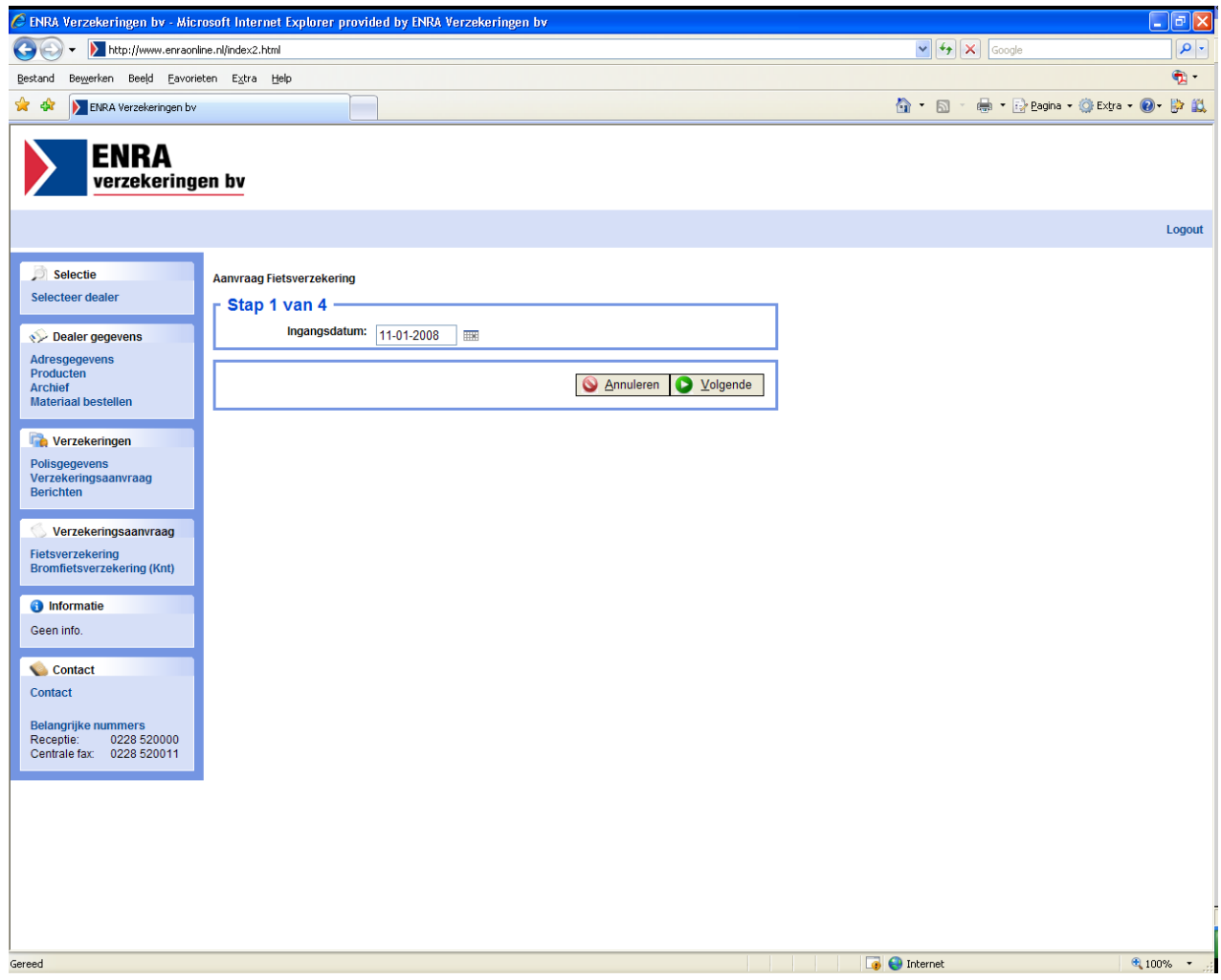

De eerste stap om een verzekering online te kunnen invoeren is het ingeven van de ingangsdatum van de verzekering.

Het systeem controleert of

- Er actieve dekkingen zijn op de ingangsdatum voor dit product.
- De ingangsdatum niet verder dan 30 dagen in de toekomst ligt.
- De ingangsdatum niet langer dan 30 dagen geleden is.

Na het ingeven van de datum klikt u op "*volgende*" .

#### **4. Stap 2. Invullen postcode, bedrag en type verzekering**

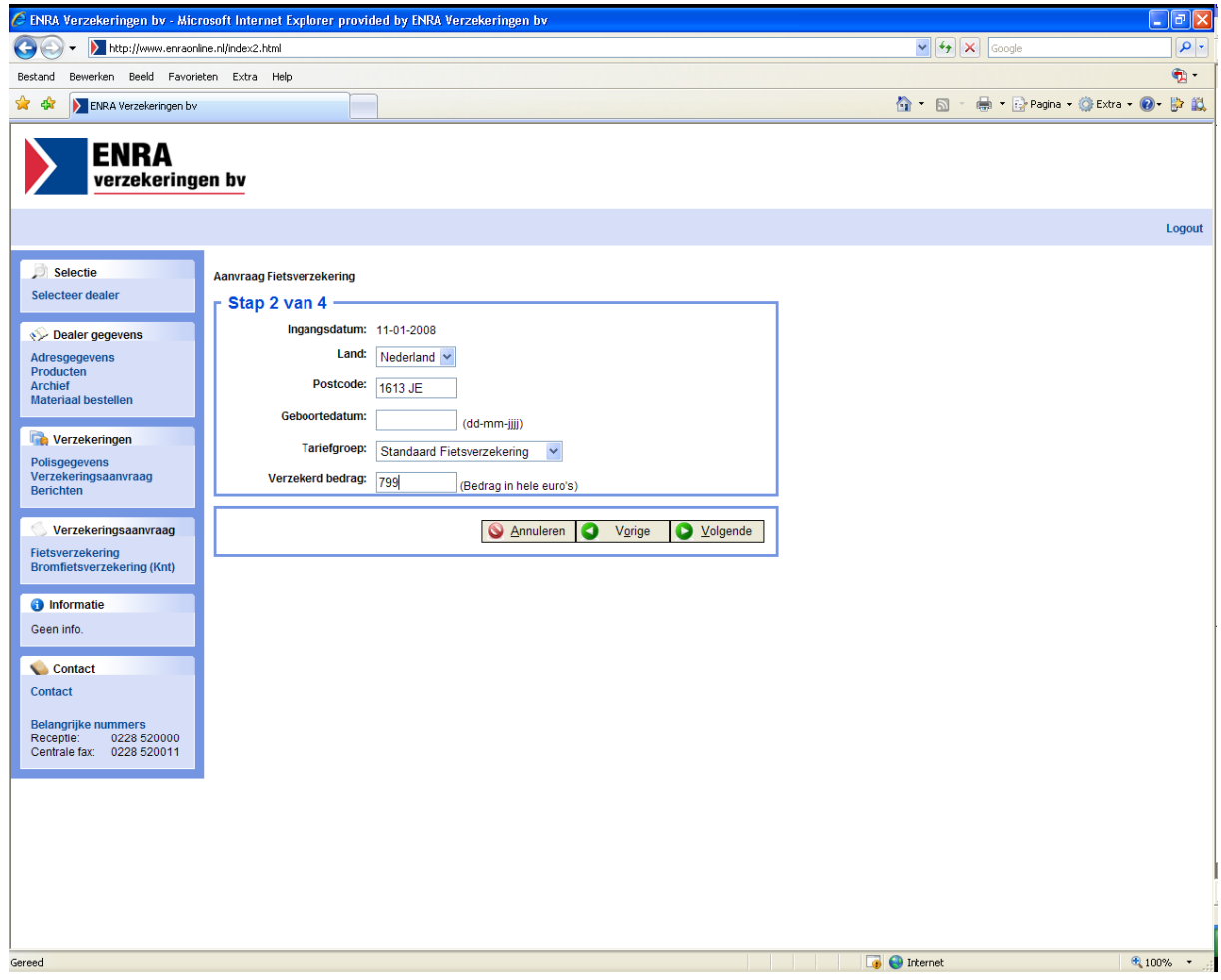

In de stap vraagt het systeem om de volgende gegevens in te voeren:

• Land

Alleen verzekeringen met een woonplaats in Nederland kunnen worden ingevoerd.

- Postcode Vul hier een geldige postcode in, 4 cijfers en 2 letters.
- Geboortedatum
- Tariefgroep Hier maakt u de keuze welke verzekering van toepassing is Voor fietsverzekeringen zijn er op dit moment de volgende mogelijkheden
	- o **Standaard** Fietsverzekering.
	- o Fietsverzekeringen voor fietsen met een **TAG** (=PreventieChip).
	- o **ELO** fietsverzekeringen speciaal ontwikkeld voor de fietsen met elektrische trapondersteuning.
	- o **Koga Miyata** fietsverzekeringen, alleen bestemd voor KOGA fietsen.

#### Verzekerd Bedrag

Vul hier het bedrag van de fiets in zonder komma en in hele euro's (incl. schroefvaste accessoires).

#### **4. Stap 3. Invullen van de overige gegevens**

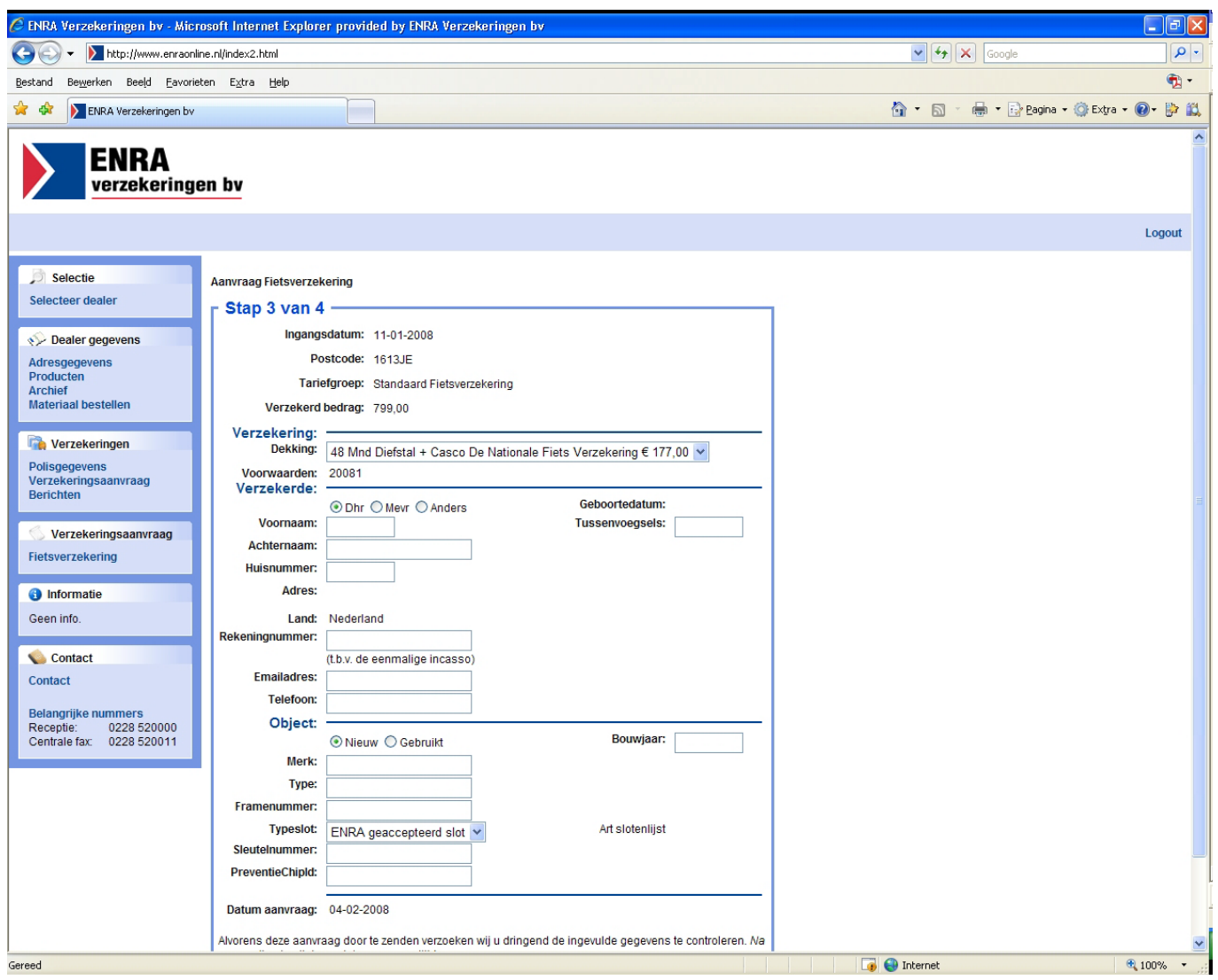

De aanvraag dient volledig te worden ingevuld.

Bij Verzekering/dekking selecteert u de gewenste looptijd en dekkingsvorm.

De fiets moet voorzien zijn van een ART goedgekeurd slot, voor de complete slotenlijst zie <http://www.stichtingart.nl/sloten.asp>

De overige in te vullen gegevens spreken voor zich.

#### **Let op:**

Als u een **standaard fietsverzekering** heeft geselecteerd in stap 2 en u vult hier de PreventieChip in dan krijgt u een foutmelding. U kunt alleen de PreventieChip in vullen bij een verzekering met een TAG, een ELO of een KOGA fietsverzekering.

#### **Na volledige invulling klikken op de toets "verzenden".**

#### **4. Stap 4. Printen van de verzekeringsaanvraag**

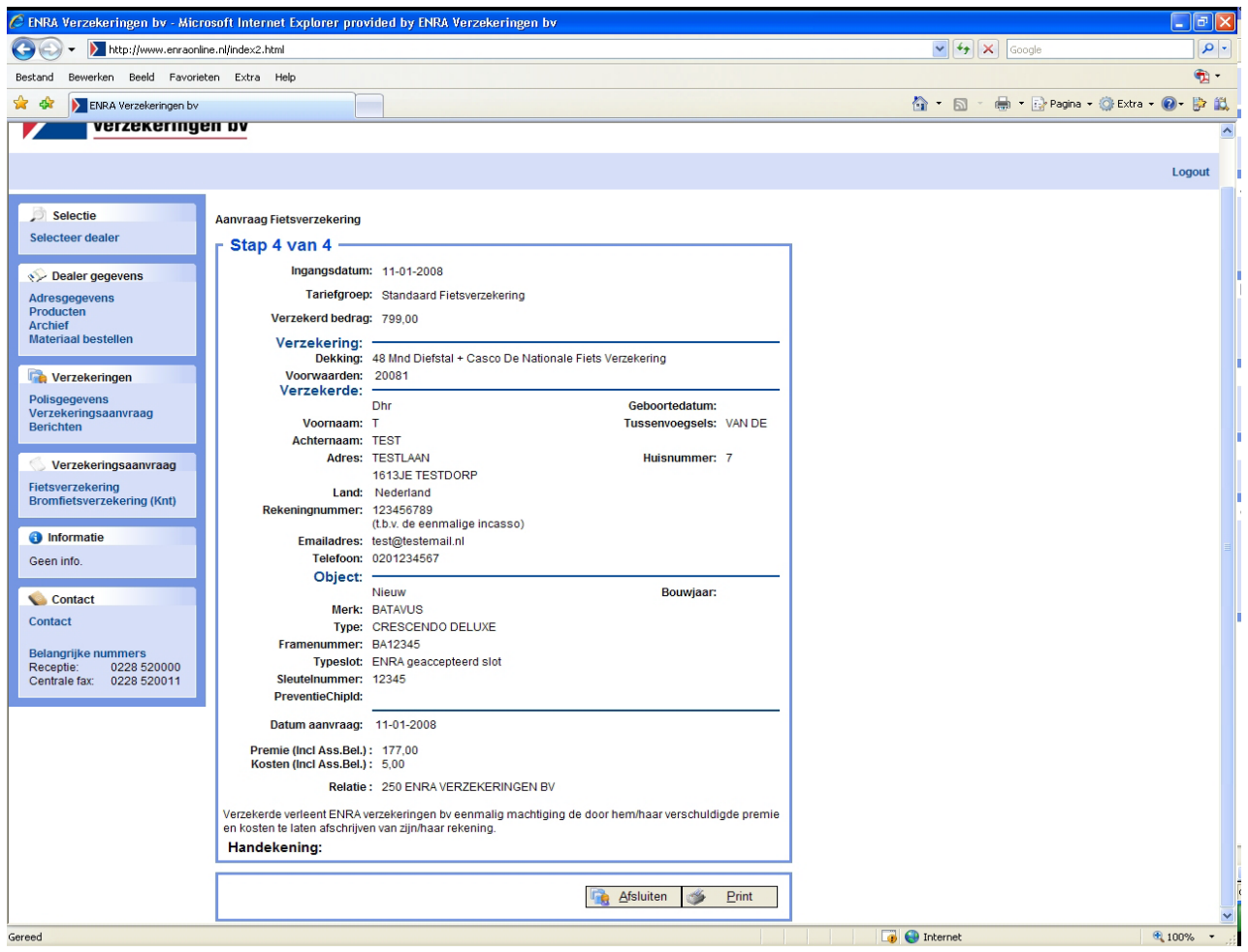

Als de verzekeringsaanvraag goed is verschijnt er bovenaan in het scherm de melding dat de aanvraag succesvol is verzonden en wordt het volledig ingevulde formulier nogmaals aan u getoond.

U kunt de aanvraag voor uw klant printen door op de toets "*printen*" te klikken.

De print bevat tevens de akkoordverklaring voor éénmalige automatische incasso (bij de klant) van de verschuldigde premie voor deze verzekering verhoogd met de poliskosten.

De klant dient één exemplaar te ondertekenen. U dient deze getekende aanvraag tot 2 maanden nadat incasso heeft plaatsgevonden te bewaren.

# **5. Berichtencentrum**

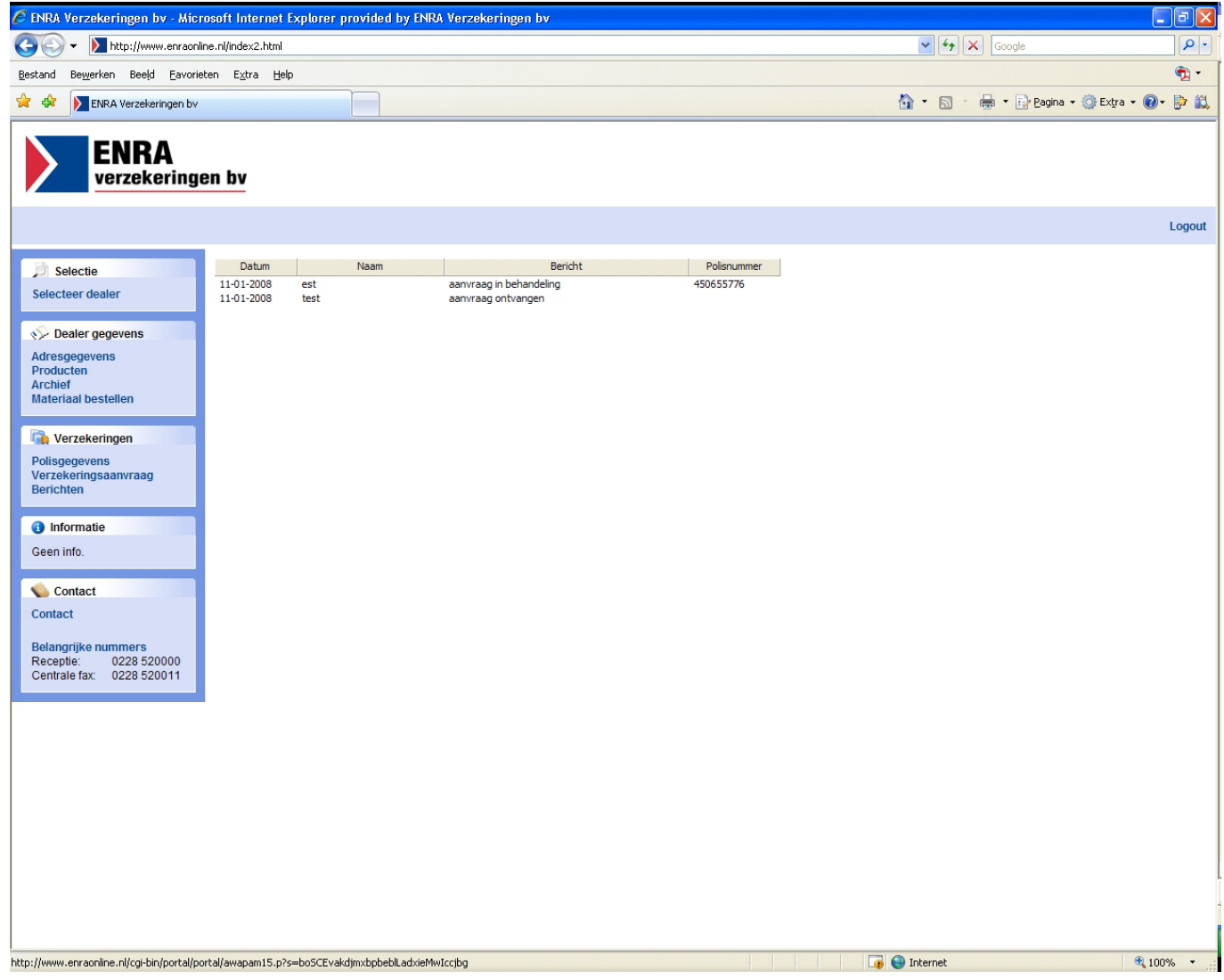

In het berichtencentrum worden alle berichten omtrent de ingevoerde polissen van ENRA aan u (van de laatste 3 weken) zichtbaar gemaakt.

Op dit moment kent het ENRA DealerPortal een 3-tal berichten

- Aanvraag ontvangen Dit betekent dat de aanvraag correct is ingevuld en verzonden.
- Aanvraag in behandeling De aanvraag is door het centrale systeem van ENRA verzekeringen ontvangen en verwerkt. De polis heeft nu ook een polisnummer gekregen.
- Incasso

De incasso van deze polis is aangeboden bij Interpay en de polis is vanaf dat moment zichtbaar op het ENRA DealerPortal.

# **6. Online bestellen van formulieren en verkoopmateriaal**

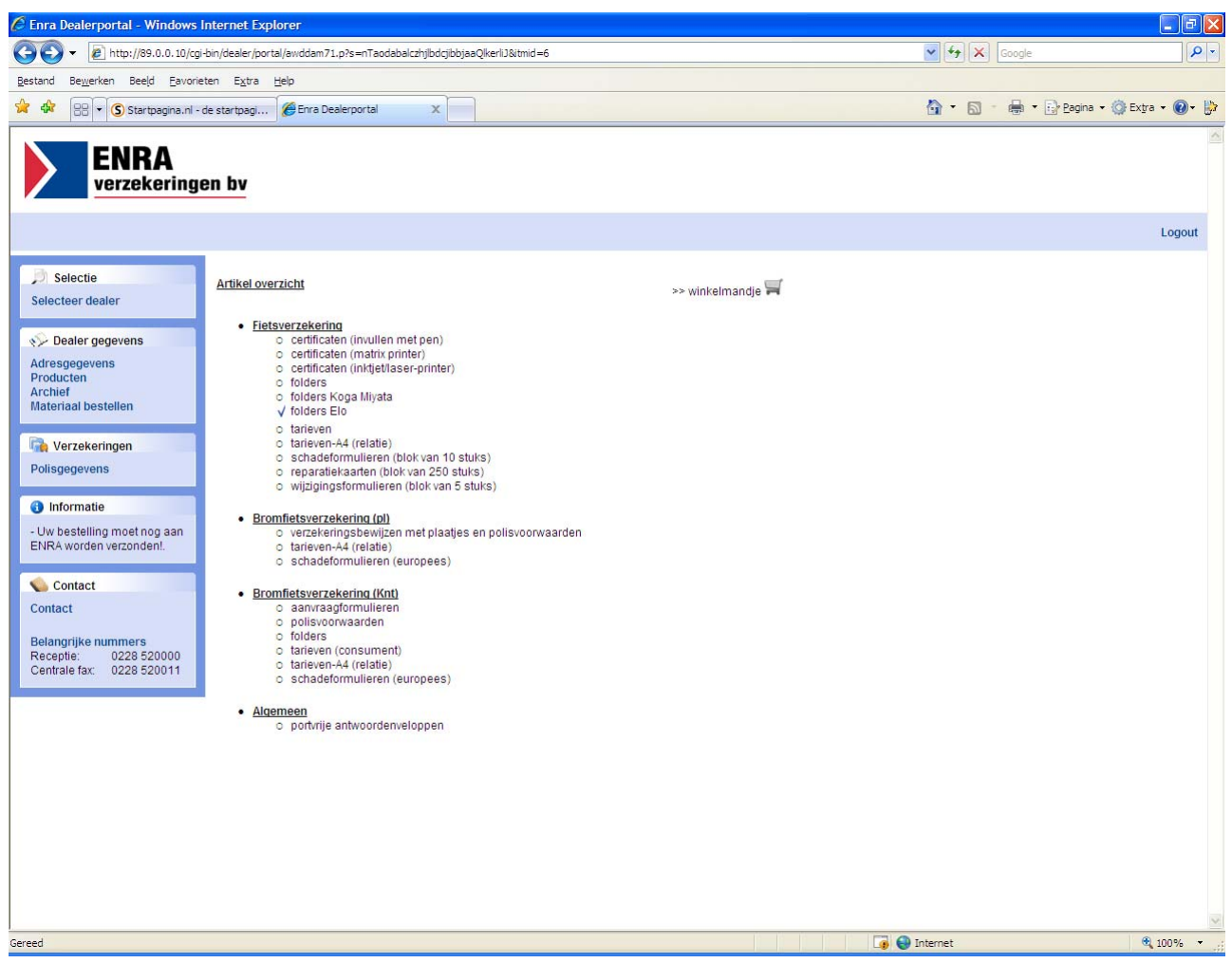

In het artikel overzicht staan alleen de formulieren die u als dealer kunt bestellen.

Het artikeloverzicht is afgestemd op de producten die u als dealer bij ENRA verzekeringen bv afneemt.

De volgende formulieren kunnen online besteld worden:

- Certificaten
- Folders
- Tarieven informatie
- Schade formulieren
- Reparatiekaarten
- Wijzigingsformulieren
- Polisvoorwaarden
- Portvrije antwoord enveloppen

Door te klikken op één van de artikelregels verschijnt er een nieuw scherm waarop het aantal kan worden aangegeven.

#### **6. Stap 1. Online bestellen van formulieren en verkoopmateriaal**

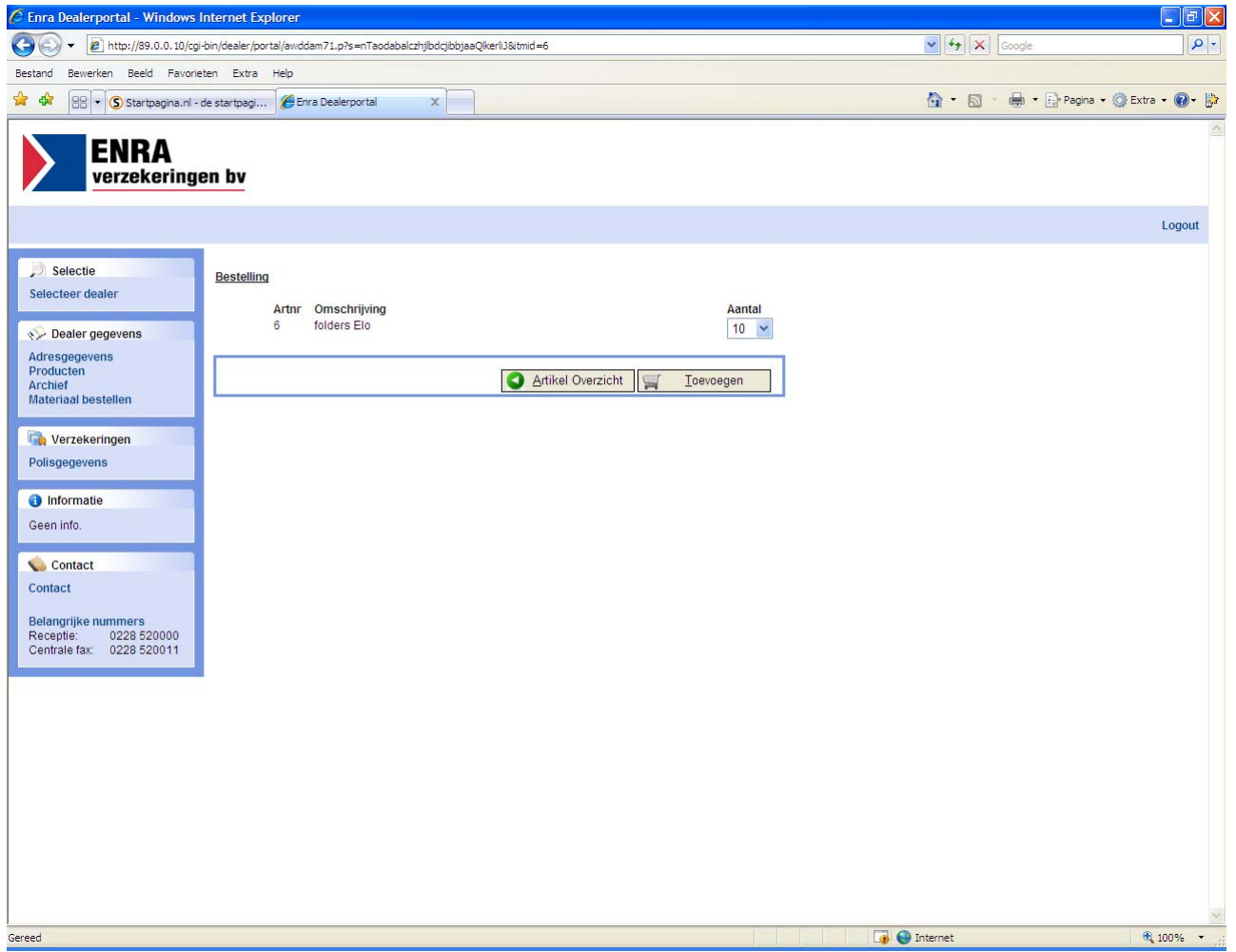

Aan de rechterzijde wordt het gewenste aantal geselecteerd.

Klik op de *"toevoegen"* om de bestelling toe te voegen aan uw winkelmandje. U keert automatisch weer terug op de bestelpagina om een volgende bestelregel in te voeren.

Als u klaar bent met bestellen klikt u op het winkelmandje rechtsboven aan het scherm en komt u automatisch op de verzendpagina.

# **6. Stap 2. Online bestellen van formulieren en verkoopmateriaal**

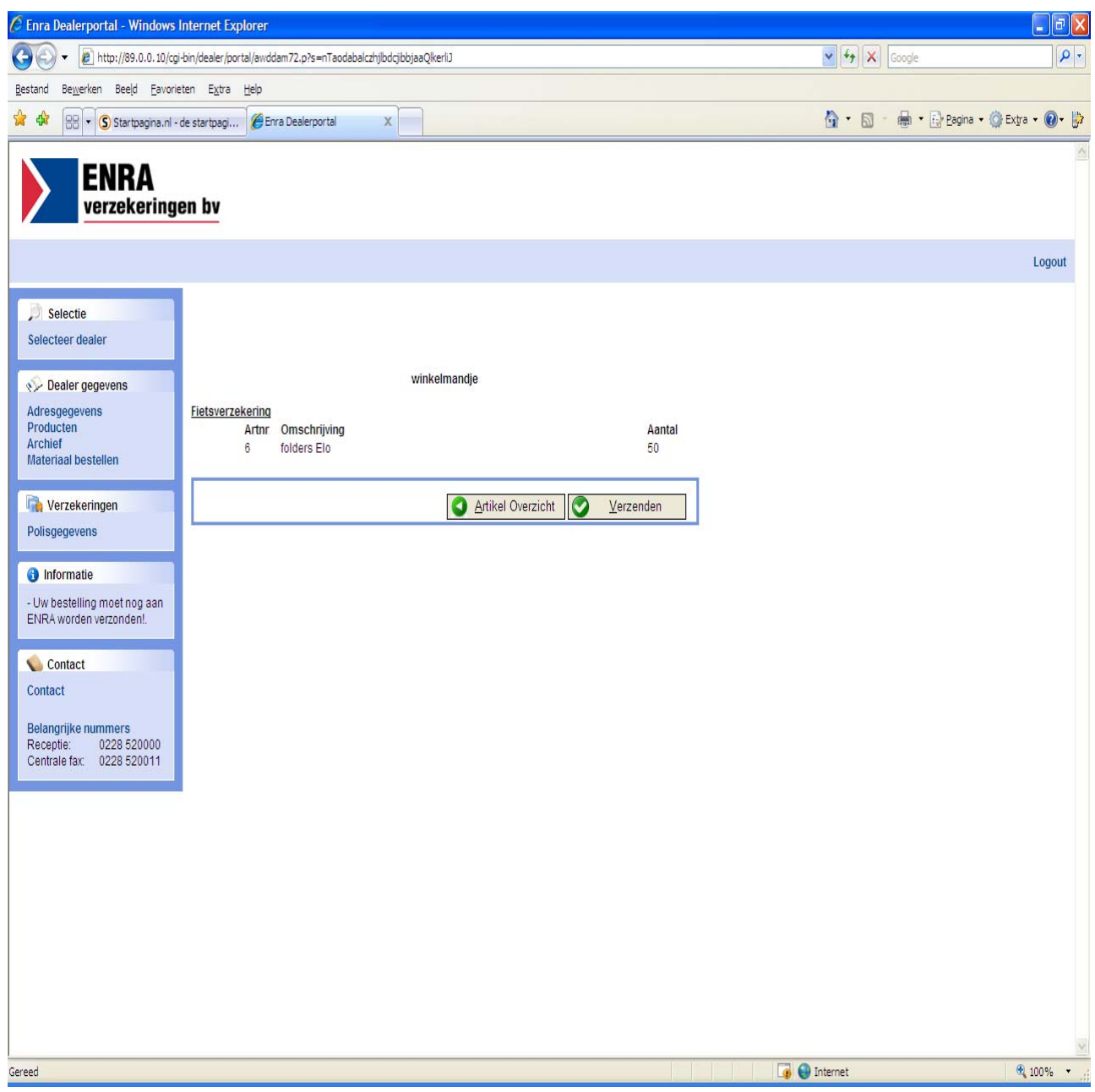

Klik nu op de knop "*verzenden*" om de bestelling te versturen.

NB.

Om een besteld product te annuleren dient u het aantal besteld te verlagen naar "0".

# **7. Het archief**

In het archief worden door ENRA verzekeringen bv verschillende documenten geplaatst. Deze documenten worden in de beginfase ook nog per reguliere post verzonden. In een later stadium kan de dealer aangeven om alleen nog post te ontvangen per e-mail.

Als er een document in het archief wordt geplaatst dan wordt tevens per e-mail een kennisgeving verstuurd met als bijlage het betreffende document.

In fase II van het ENRA DealerPortal worden de volgende documenten in het archief geplaatst

- Verzamelbrief betalingen Dit is een nieuw document dat alleen in het archief geplaatst wordt met e-mail kennisgeving
- Productie Overzicht
- Facturen
- Verzamel Facturen met uitgesplitste bijlage(n).

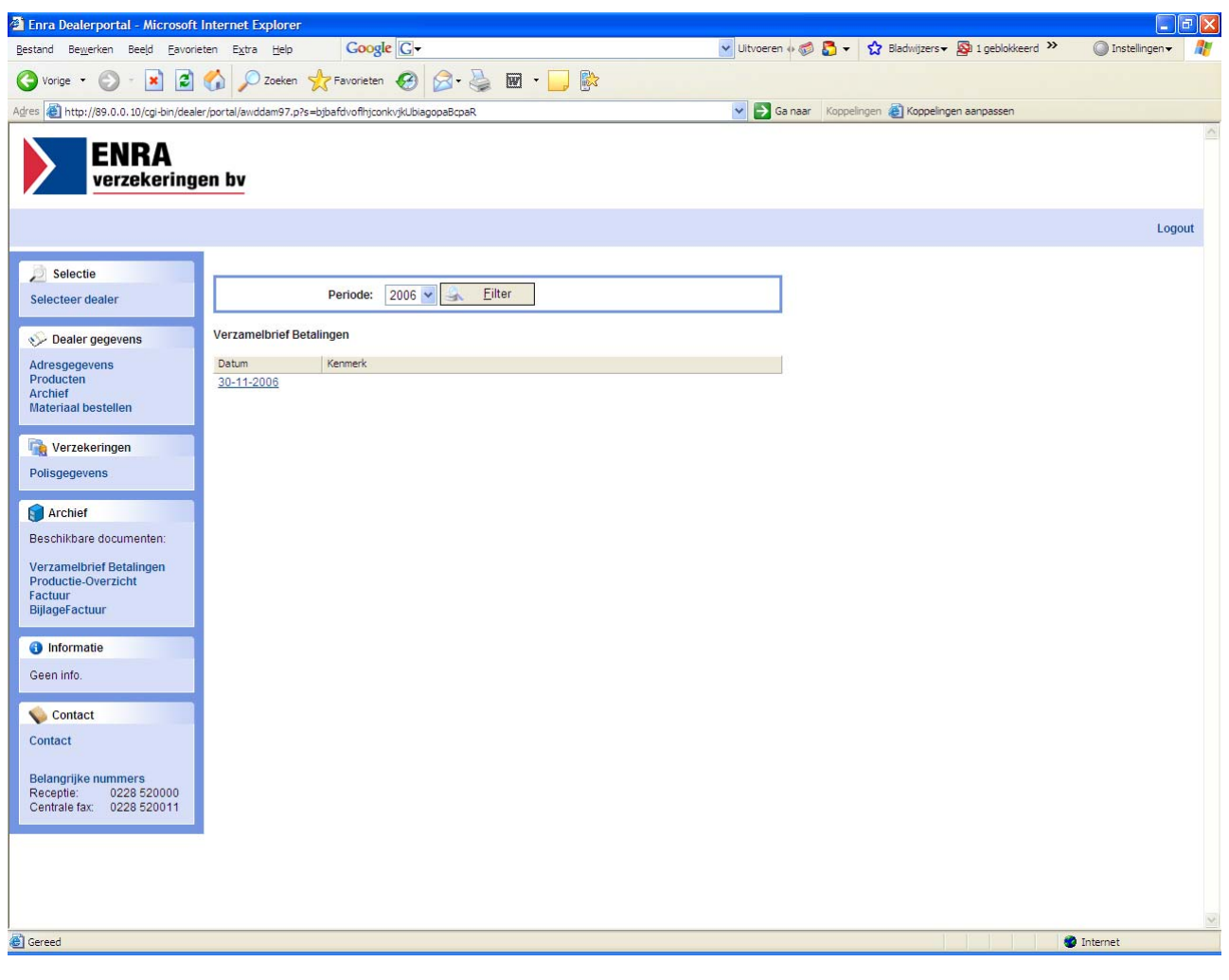

Selecteer het jaar en klik op de knop '*filter*'